## **Návod na výměnu certifikátu - ANDROID**

Ruční nastavení Nejprve si stáhněte certifikát certifikační autority ze stránky [http://eduroam.ujep.cz](http://eduroam.ujep.cz/)

U některý verzí Androidu se místo stahování rovnou spustí průvodce instalací certifikátu, u jiných je nutné průvodce spustit otevřením staženého certifikátu.

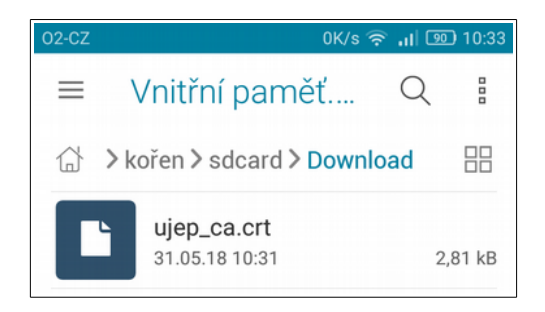

Certifikát pojmenujte např. "ujep ca" a jako použití pověření vyberte "Wi-Fi"

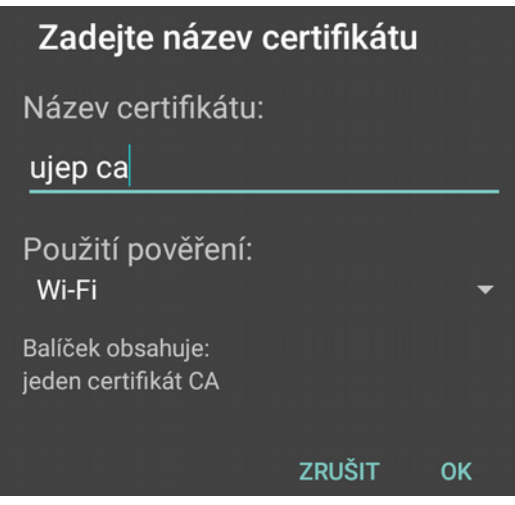

A dokončete instalaci certifikátu. Pokud nepoužíváte nějakou ochranu zámku obrazovky, budete vyzváni k jejímu nastavení.

Poznámka: instalaci certifikátu lze provést i mimo dosah sítě eduroam a je tedy výhodné jí provést s předstihem.

Následující část návodu je možné provést pouze v dosahu sítě eduroam. Také je nutné jí provést až po změně certifikátu.

Otevřete seznam wifi sítí. Dlouhým dotykem na zobrazené síti eduroam vyvoláte menu, ze kterého vyberete volbu "Upravit"

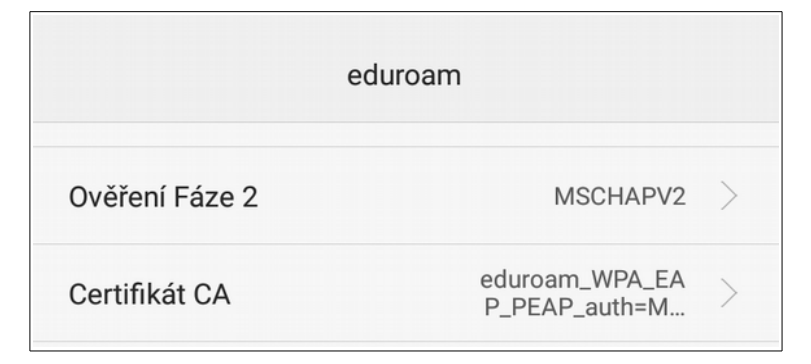

Původní certifikát nahraďte nainstalovaným certifikátem "ujep ca".

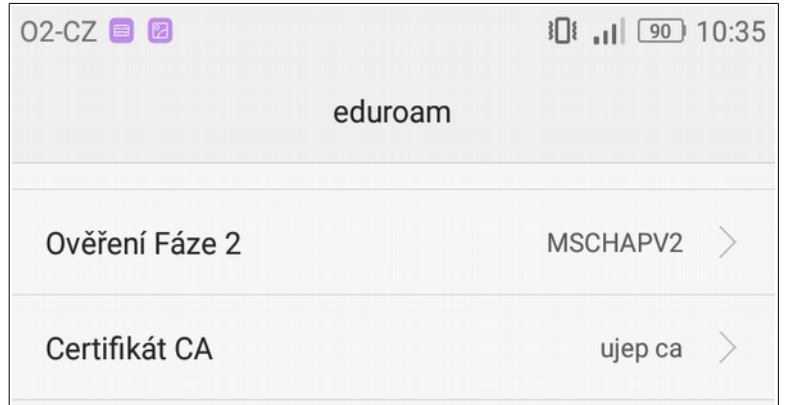

Nastavení uložte. V některých verzích Androidu je třeba pro uložení znovu zadat heslo.